# Wildix

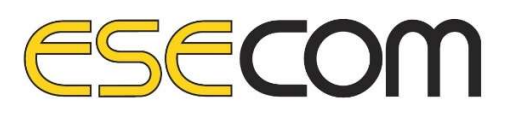

Wildix Collaboration telefonitarkvara ja mobiilirakenduse lühijuhend arvutikasutajale

# Sisukord

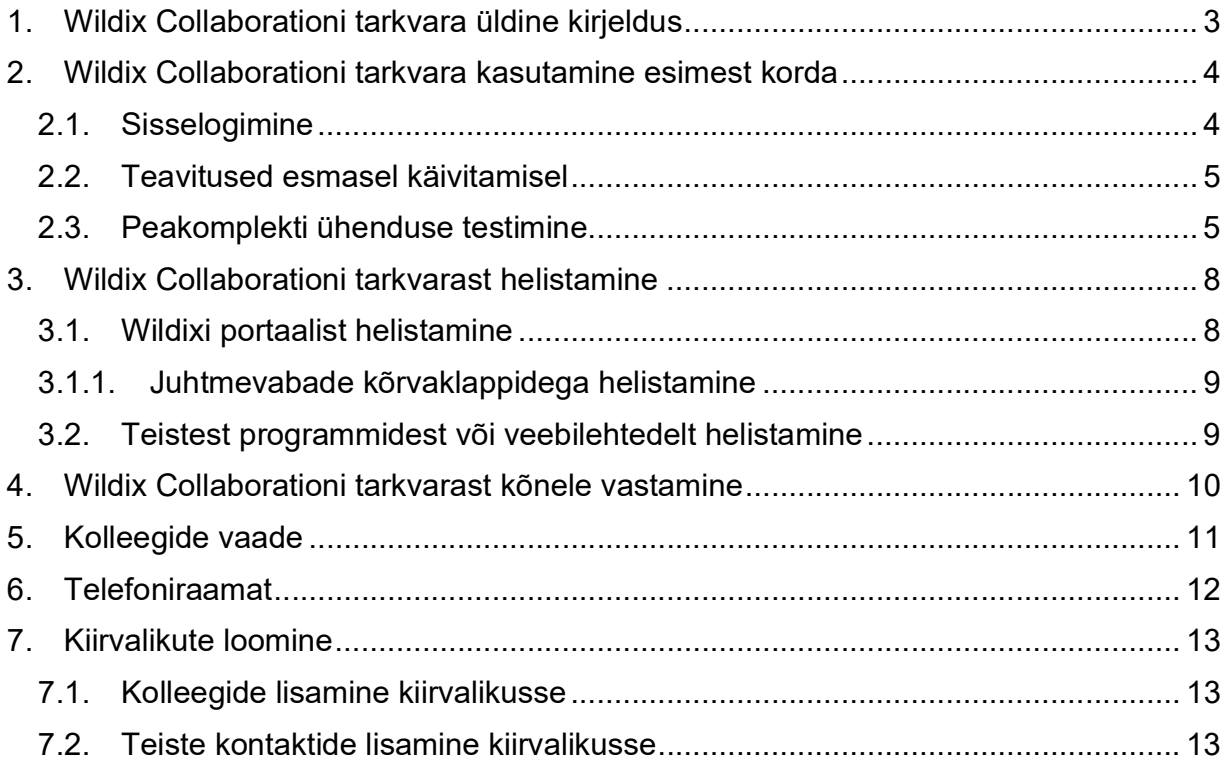

## 1. Wildix Collaborationi tarkvara üldine kirjeldus

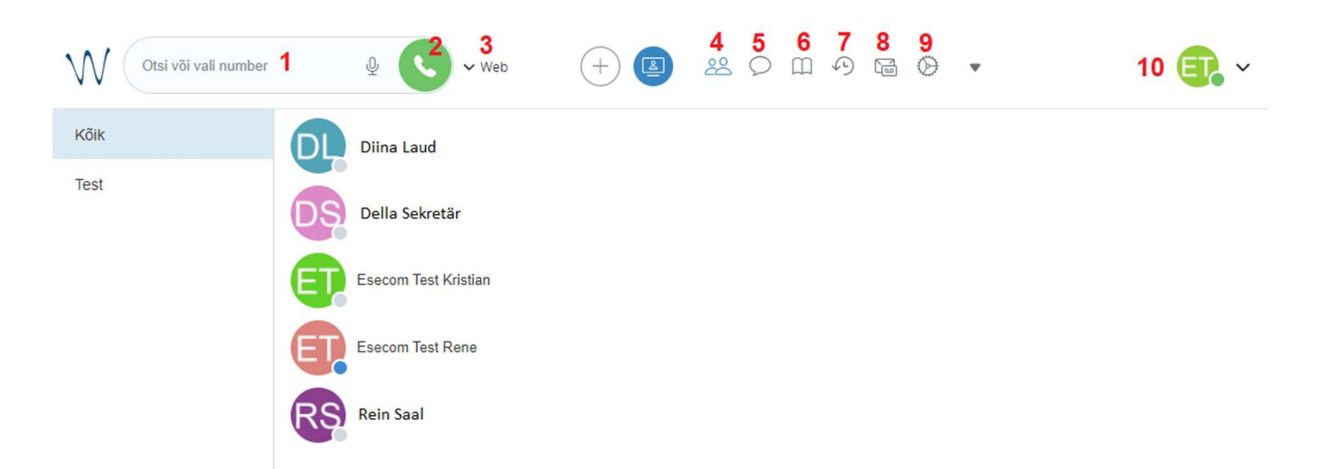

- 1. Numbri sisestamise väli.
- 2. Kõne alustamise nupp.
- 3. Kõneseadme valmine "Web" on õige, kui kasutad kõneportaali arvutist.
- 4. Kolleegide vaade.
- 5. Vestluste aken.
- 6. Telefoniraamatu vaade.
- 7. Kõnede ajalugu.
- 8. Kõnepost.
- 9. Isiklike seadete muutmine.
- 10. Agendi staatuse muutmine

## 2. Wildix Collaborationi tarkvara kasutamine esimest korda

#### 2.1. Sisselogimine

Ava Wildixi portaal aadressil <u>SINU DOMEEN.wildixin.com</u>.<br>Sisesta kasutajanimi ja parool ning vajuta "Login".

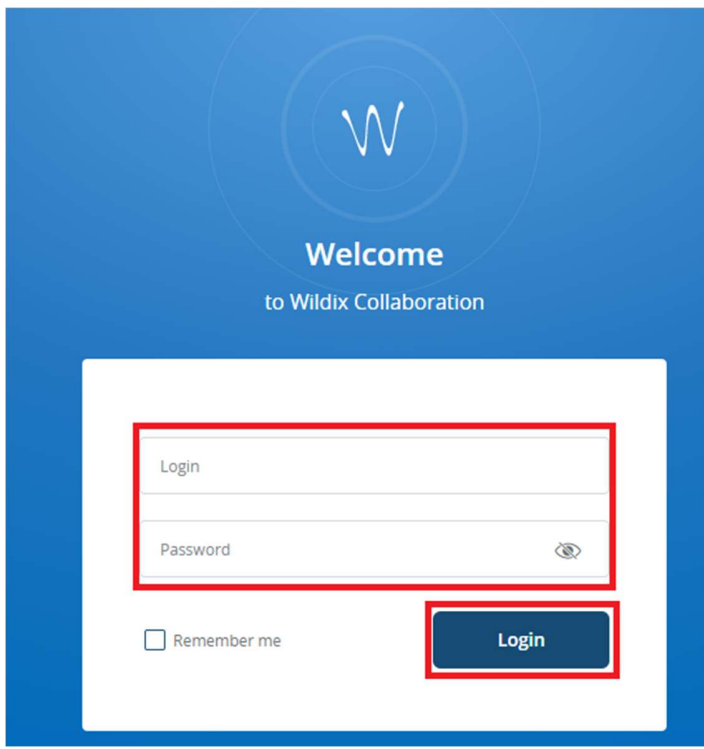

Jälgi, et staatus on "saadaval" (roheline), nii oled klientidele kättesaadav:

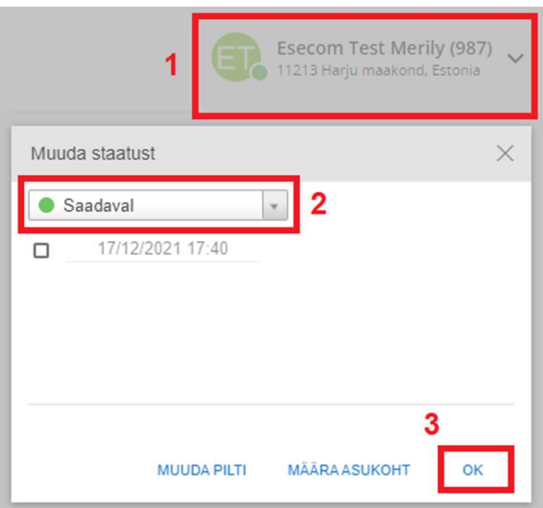

#### 2.2. Teavitused esmasel käivitamisel

Esmakordsel sisselogimisel küsib Wildixi portaal luba mikrofoni, kaamera ja asukoha kasutamisel. Luba need valikud, vajutades "Allow/Luba".

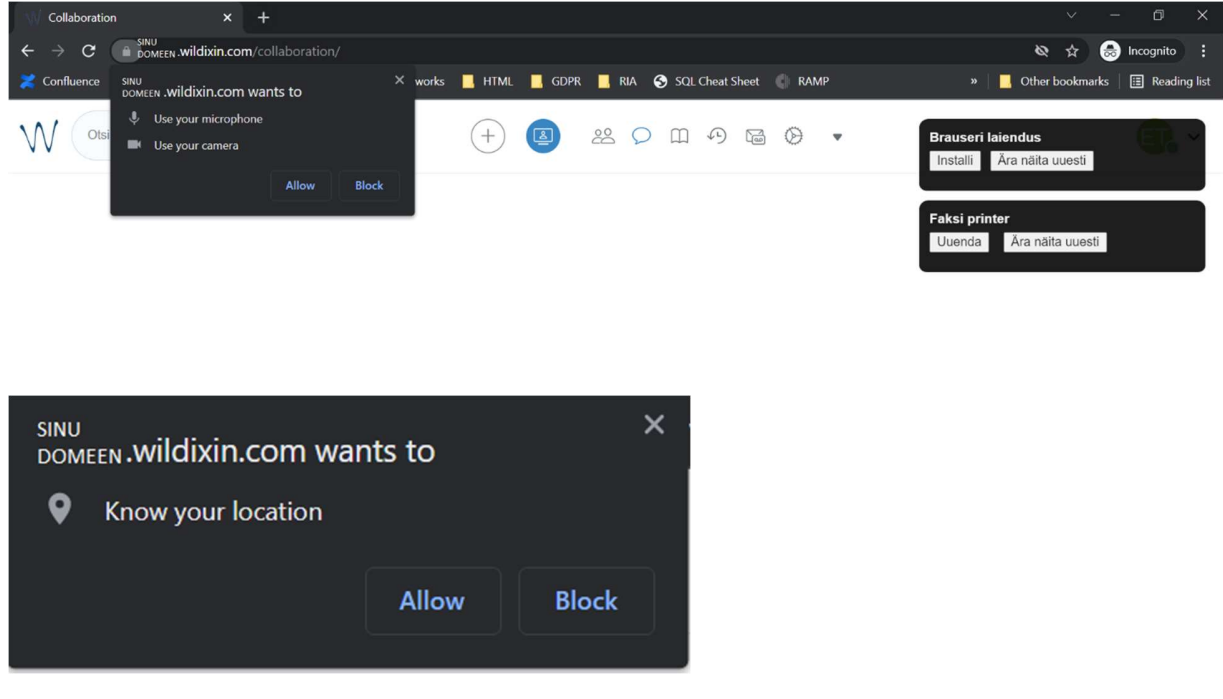

Luba ka Wildixi teenustega integreerimine, vajutades "Allow".

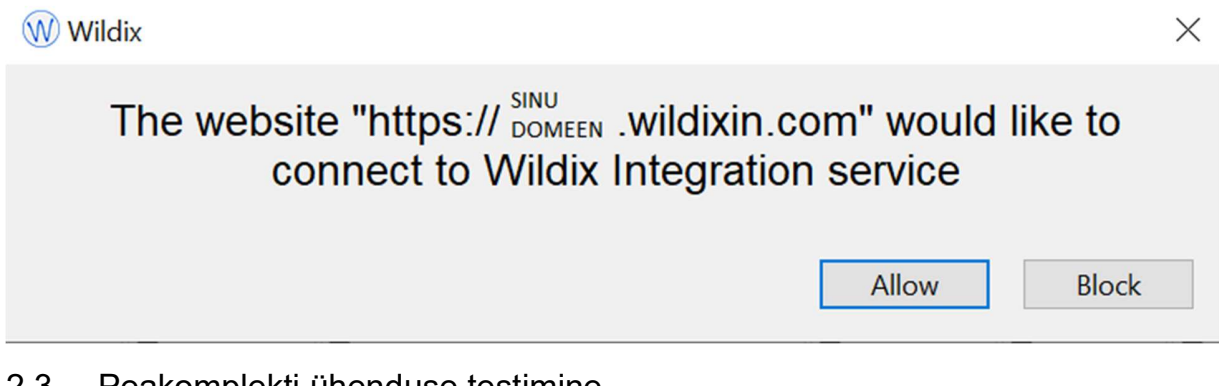

#### 2.3. Peakomplekti ühenduse testimine

Enne kõne alustamist Wildix Collaborationi tarkvarast, veendu et kõrvaklapid/mikrofon on ühendatud arvutiga. Edukaks Wildixi tarkvara kasutamiseks alusta esmasel kasutamisel peakomplekti ühenduse testimisest:

1.Ühenda kõrvaklapid/mikrofon arvutiga.

- 2. Ava Wildix Collaborationi tarkvara.
- 3. Vajuta seadete muutmise ikoonile (9) ja vali vasakult menüüst "Web Phone"

4. Veendu, et Wildixi heli seadetest on valitud see seade, mida soovid helistamisel kasutada (kõlarid, heliseb, mikrofon)

5.Vajuta ekraani allosas "Kaja test" nuppu. Kui kõik seadmed on töökorras, siis kuuled testkõne ajal enda häält tagasi.

6. Kui tegid seadmete osas muudatusi, siis vajuta nuppu "Salvesta".

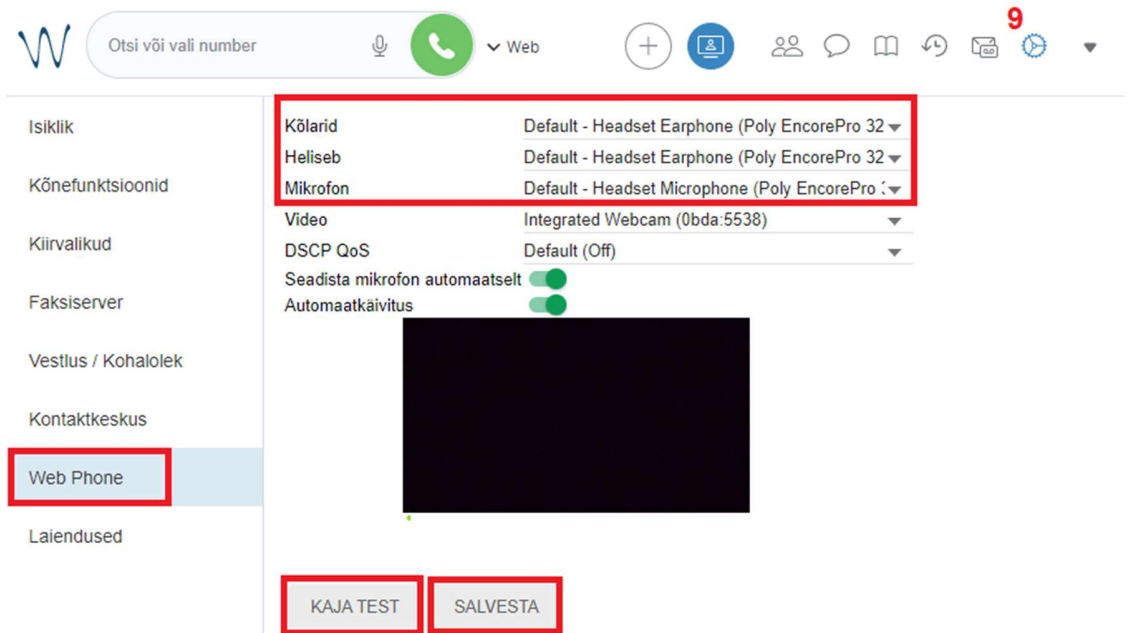

Kui te ei kuule testkõne ajal enda häält tagasi, siis tuleb seadeid kontrollida:

1. Veendu, et kõrvaklapid on arvutiga ühendatud.

2. Veendu, et arvutil on olemas võrguühendus.

3. Veendu, et valitud heliseaded on õiged.

4. Kui teie esmased muudatused ei lahenda probleemi ja "Kaja test" kõne siiski ei õnnestu, pöördu IT-kasutajatoe poole.

2.4. Kõnefunktsioonide seadistamine (eelsuunamine ja suunamise juhtimine)

Esmasel käivitamisel mine Wildixi veebiportaali ning vali Seaded (1) > Kõnefunktsioonid (2) > sisemine (3).

Siit saad reguleerida sisenevate kõnede jaotust. Esimeses tulbas on seadistused "Saadaval", teises tulbas "mitte segada" (nt koosolek, koolitus) ja kolmandas "eemal (nt puhkusel, arsti juures) oleku kohta. Samuti saad tellida teavitusi vastamata kõnedest ning muuta telefoni helinat.

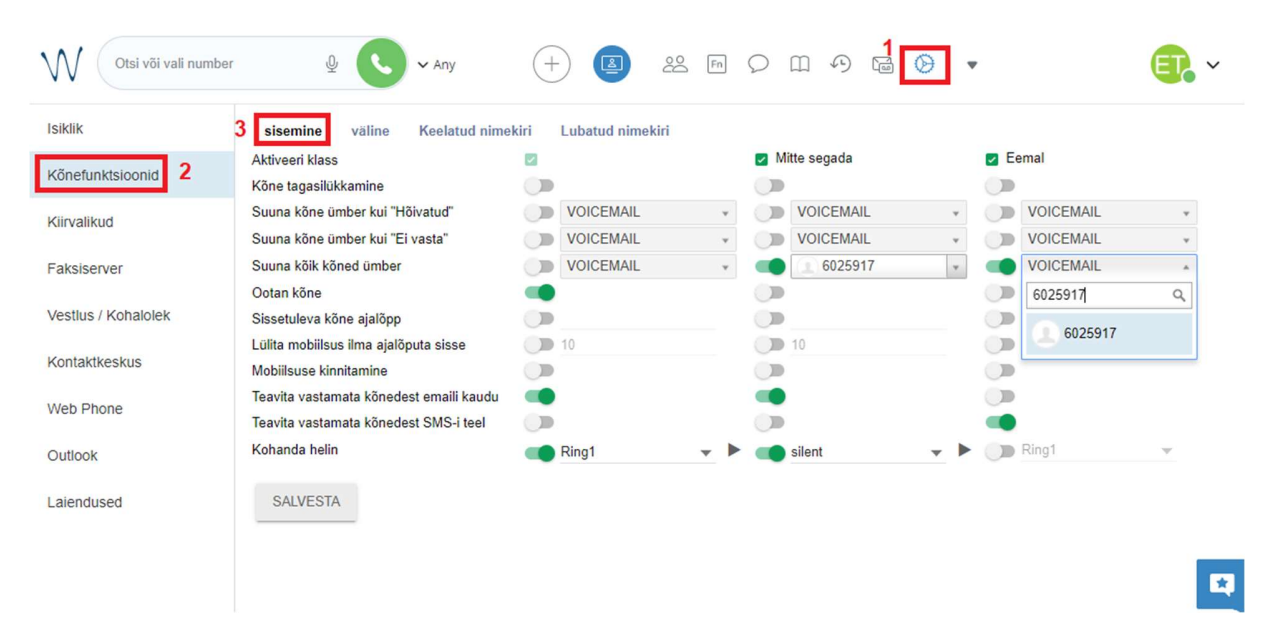

Kindlasti vaata üle numbrid, kuhu tuleks kõned suunata, kui sind parasjagu telefoni läheduses ei ole. Lülita hallist nupust funktsioon sisse ning sisesta telefoninumber, kuhu kõned suunduma peaksid, kui oled puhkusel või pikemal koolitusel.

Funktsioon "Suuna kõik kõned ümber" võimaldab soovitud staatuses kõnede suunamist valitud numbrile. Näiteks pildil nähtavate seadistuste põhjal on "mitte segada" staatuses olles kõik kõned suunatud numbrile 6025 917.

Suunamise rakendamiseks vali staatus "mitte segada" ning kõned suunduvad seadetes valitud numbrile.

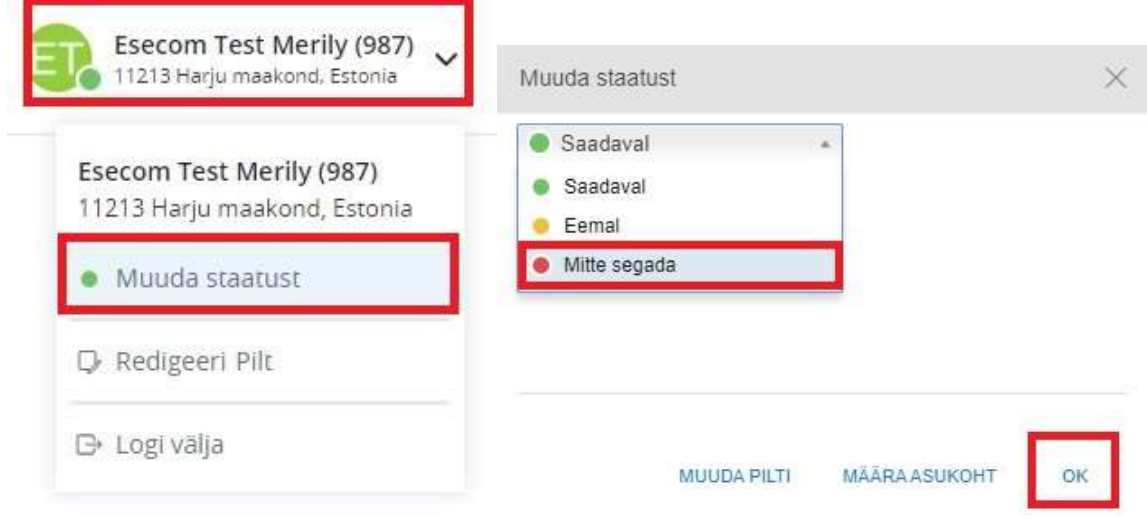

#### 3. Wildix Collaborationi tarkvarast helistamine

3.1. Wildixi portaalist helistamine

Kui "Kaja test" kõne õnnestus, siis sisesta helistamiseks telefoninumber numbriväljale ja vajuta kõne alustamise nuppu (2).

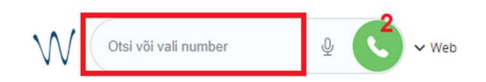

Lahtrisse saab kirjutada ka nimesid, et otsida kolleege ning erinevates telefoniraamatutes olevaid kontakte. Sellisel juhul sisesta esmalt sõna ja vali tekkinud rippmenüüst number:

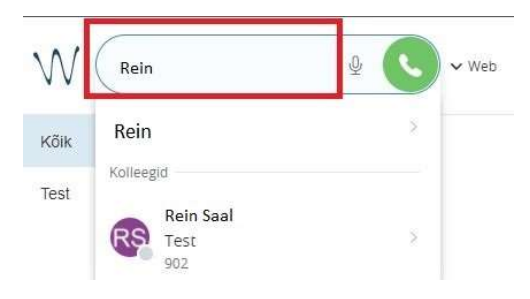

Wildix Collaborationi tarkvaras avaneb kõne aken, kus toimub kõne käsitlemine:

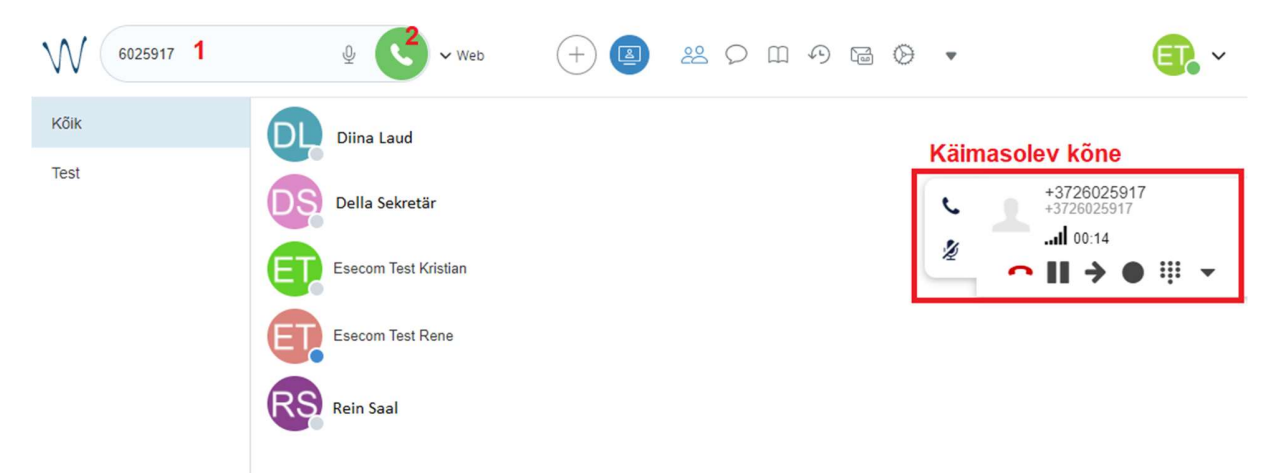

saate kõne vajadusel ootele panna ja seejärel tagasi võtta

Ł mikrofoni ikoonile vajutades vaigistad/aktiveerid enda mikrofoni (teine pool ei kuule teid)

m vajadusel teed liini valikuid (eestikeelseks teenindamiseks vajutage 1 vms)

lõpetad kõne

اا... võrgu kvaliteedi indikaator näitab teie arvuti võrguühenduse kvaliteeti

3.1.1. Juhtmevabade kõrvaklappidega helistamine

Juhtmevabalt kõrvaklapilt (Wildix MonoLED, DuouLED-BT või vms kõrvaklapilt kõnele vastamiseks on vaja arvutisse alla laadida "Integratsooni teenus".

Selleks vali veebiportaalis Seaded > Laiendused ning installi intergratsiooni teenus:

Integratsiooni teenus Nõutud CDR-vaate poolt, hüpikaknaga rakendus, URI valimine(sip-tel-wildix), headseti toeks ning teiste laienduste tarbeks

**INSTALL** 

#### 3.2. Teistest programmidest või veebilehtedelt helistamine

Kui soovid helistada telefoninumbrile, mis on näiteks mõnel veebilehel, siis tee number siniseks ja vajuta paremat hiireklahvi. Seejärel vajuta "Call" või klaviatuurilt F11 kiirvalikut ning kõne hakkab Wildixi aknas helistama. Sellisel viisil jääb ära numbri kopeerimine ja saab otse helistada.

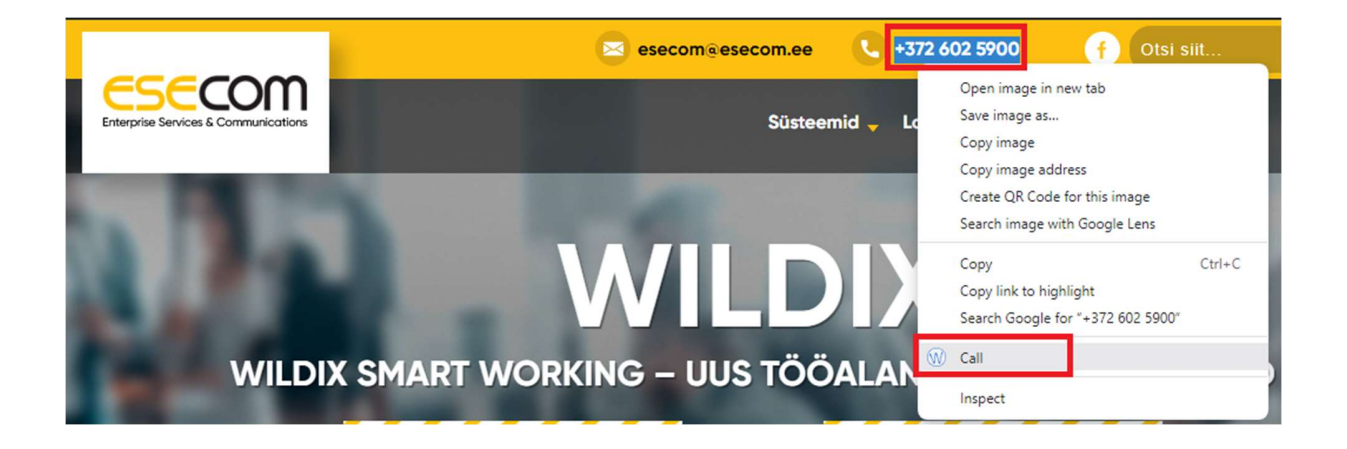

### 4. Wildix Collaborationi tarkvarast kõnele vastamine

Kõne hakkab helisema portaali vasakus ääres. Kõnele vastamiseks vajuta rohelisele telefonitoru ikoonile:

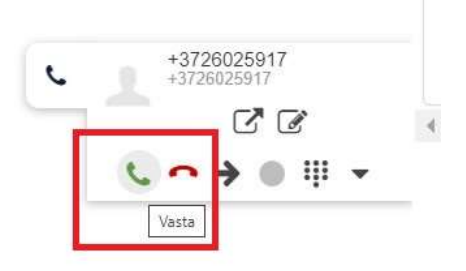

Kui soovid valida, kus sisenevad kõned helisevad, siis ava helistamise ikooni kõrval olev nool ning vali, kas soovid, et kõne heliseks veebis, mobiiltelefonis või kõikides seadmetes korraga (mistahes).

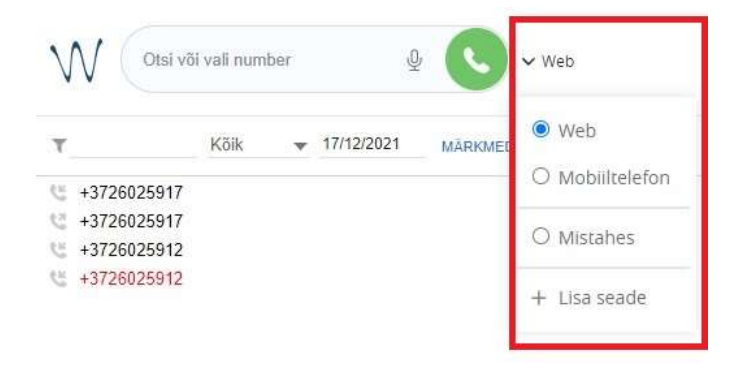

## 5. Kolleegide vaade

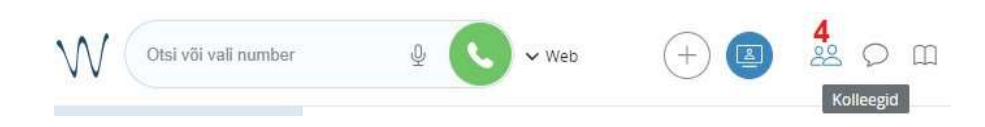

Kolleegide all on näha kõiki kuvamiseks seadistatud töökaaslaseid ning nende staatust.

Hiirega kolleegi nimele liikudes saab talle helistada, vestlust alustada, post-it meeldetuletust lisada jpm.

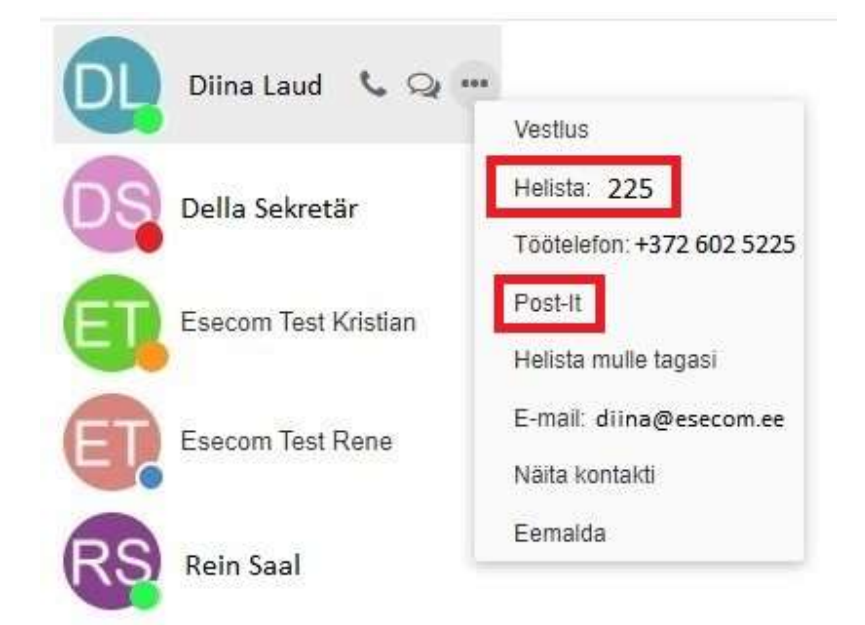

## 6. Telefoniraamat

Telefoniraamatus on näha kõik ettevõtte sisemised kontaktid.

Igal agendil on võimalik luua isiklik telefoniraamat ja edaspidi sinna isiklikke kontakte lisada.

Isikliku telefoniraamatu lisamiseks vali "Muuda telefoniraamatuid".

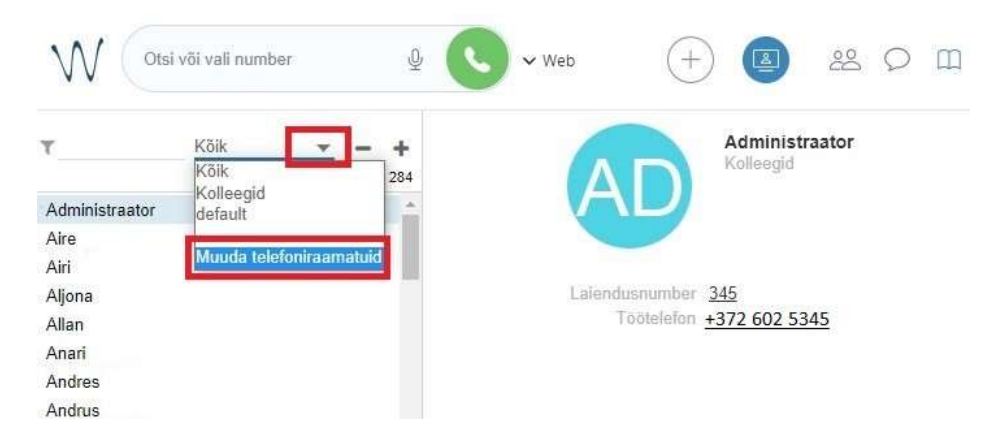

Uue telefoniraamatu lisamiseks vajuta avanenud aknas + märki. Seejärel kirjuta telefoniraamatu nimi punktiirjoonele ning vajuta lisamiseks "linnukese" märki.

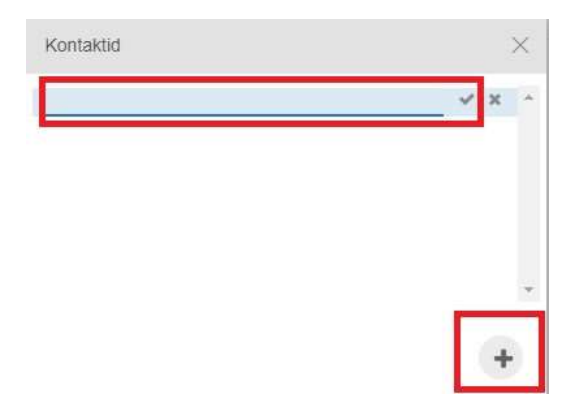

Kõnelogist saab lisada enda telefoniraamatusse lisada igat numbrit. Kontakti lisamiseks tee parem hiireklikk ja vali "Lisa kontakt".

Pärast kontakti lisamist on number sinu telefoniraamatus ja seda on võimalik nime alusel otsida.

## 7. Kiirvalikute loomine

7.1. Kolleegide lisamine kiirvalikusse

Kiirvalikute lisamiseks vali hammasratta ikoon (1) ja seejärel vasakult menüüst "Kiirvalikud" (2).

Kui soovid kiirvalikutesse lisada kolleege, siis vali rippmenüüst "Kolleeg" (3) ja uue rea lisamiseks ikoon + (4).

Esimesse lahtrisse (5) kirjuta kolleegi eesnimi ning seejärel otsi teises lahtris (6) avanenud rippmenüüst tema kontakt.

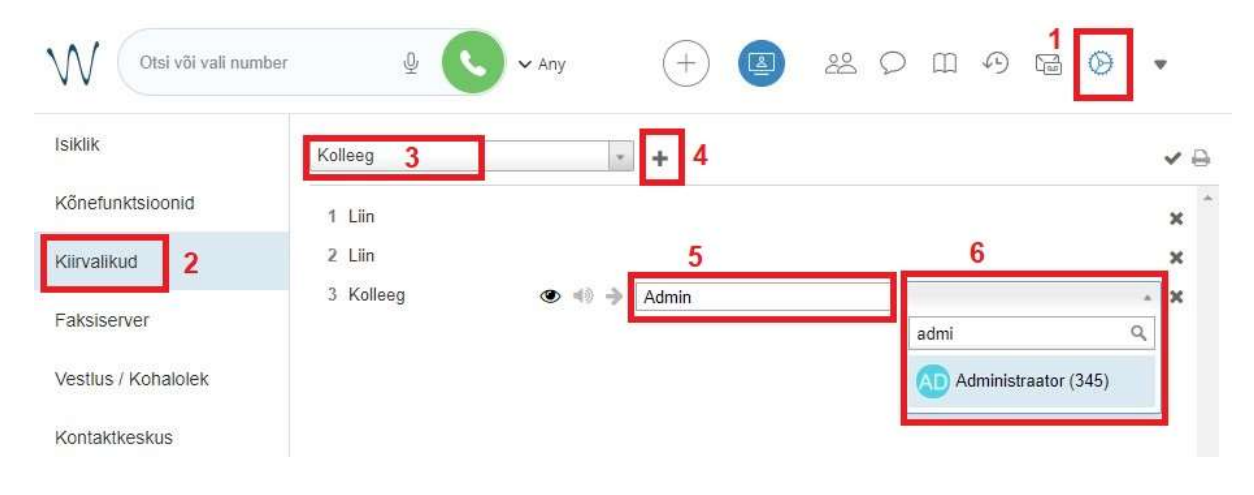

Kui kolleegid on lisatud, siis vajuta kindlasti nuppu "Salvesta".

7.2. Teiste kontaktide lisamine kiirvalikusse

Kui soovid kiirvalikusse lisada klientide või koostööpartnerite kontakte, siis vali rippmenüüst "Kiirvalimine" ja uue rea lisamiseks ikoon +. Kirjuta esimesse lahtrisse kontakti nimi ning teise lahtrisse (luubi ikooniga kasti) tema telefoninumber. Numbri kinnitamiseks vajuta numbrile helesinisel taustal ning seejärel "Salvesta".

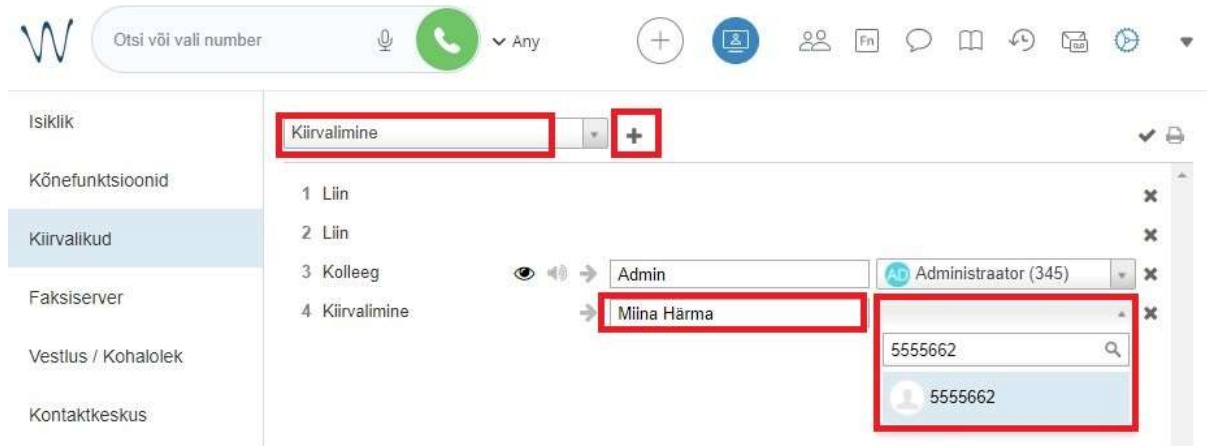

Kontaktide järjekorra muutmiseks kasuta funktsiooni drag and drop ehk liigu hiirega kolleegi nimele ning tõsta ta soovitud positsioonile (nt kolleeg nr 4 kohale nr 1).

NB! Nutitelefoni äpis kuvatakse esimesed 20 kiirvaliku kontakti.